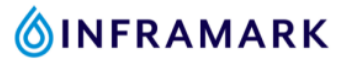

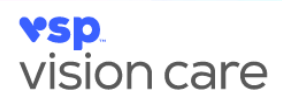

## **How to Access Your VSP Vision Insurance Card Online**

- 1. If you are a new VSP member, visit [www.vsp.com/create-account](https://www.vsp.com/create-account) to create your VSP member account.
	- If you already have a VSP member account, [click here to log in.](https://apias.vsp.com/as/authorization.oauth2?client_id=vsp-memberportal-ui&scope=openid%20auth_member_rest%20profile%20read:vc.find_a_doctor%20provider_view%20read:vc.memberusermanagement%20write:vc.memberusermanagement%20read:vc.memberbenefits%20write:vc.memberbenefits%20write:vc.find_a_doctor%20finance_view%20write:vc.finance%20read:vc.outofnetworkclaim%20write:vc.outofnetworkclaim%20ecom_view&redirect_uri=https://apias.vsp.com/acs2/redirect&response_type=code&state=vsp-memberportal-ui.09c18e40-03ce-11ee-98df-e38011b058ec)
- 2. Once you've created your account and have logged in. Click on "Member ID Card" as shown in the image below.

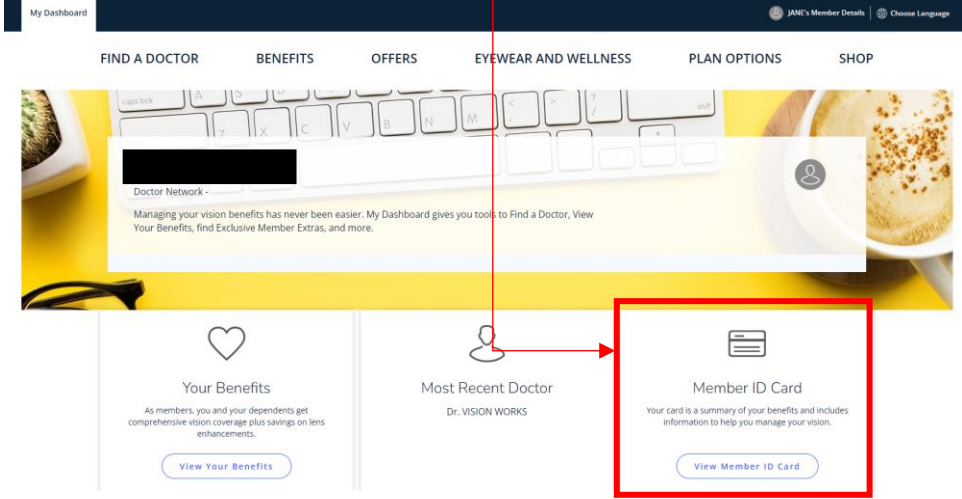

3. Click "Print" to print off a copy of your VSP vision card to keep in your wallet or click "Email" to email it to yourself.

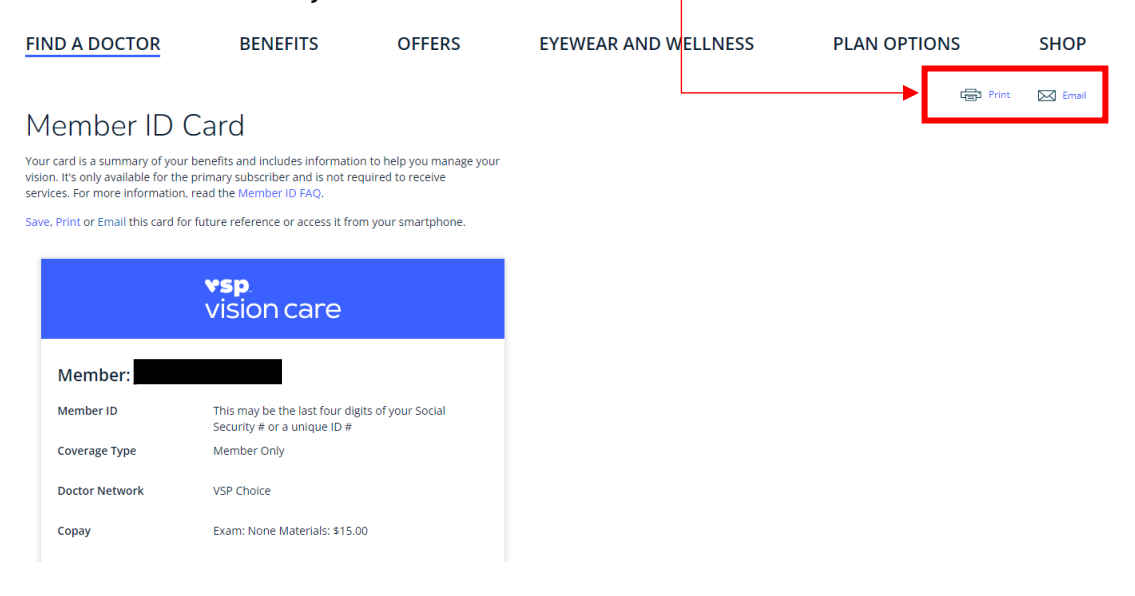